## **Updating to Version 7.0**

This guide is for Partek Genomics Suite version 6.6 users with node-locked licenses.

Before following the steps shown in the videos below, please:

- Download the Partek Genomics Suite version 7.0 installation file from here.
- Download the Partek Genomics Suite version 7.0 license file you received from our licensing team and save it to your desktop. If you do not have
  a Partek Genomics Suite 7.0 license file, please contact licensing@partek.com.

Installation on Windows 10 is shown, but the process will be similar for older versions of Windows and on Mac.

## **Installing Partek Genomics Suite version 7.0**

Your browser does not support the HTML5 video element

## Adding a license file

Your browser does not support the HTML5 video element

After installing and adding your license file, you can delete the installation file and license file from your desktop; a copy of your license file is saved to your license file folder (*C:\Program Files\Partek Genomics Suite 7.0\license* by default on Windows) after it has been added using the license manager.

## Additional Assistance

If you need additional assistance, please visit our support page to submit a help ticket or find phone numbers for regional support.

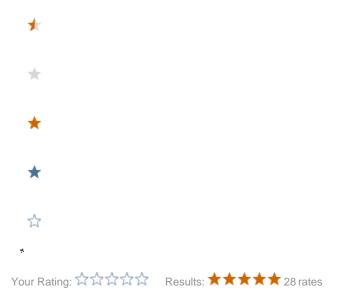